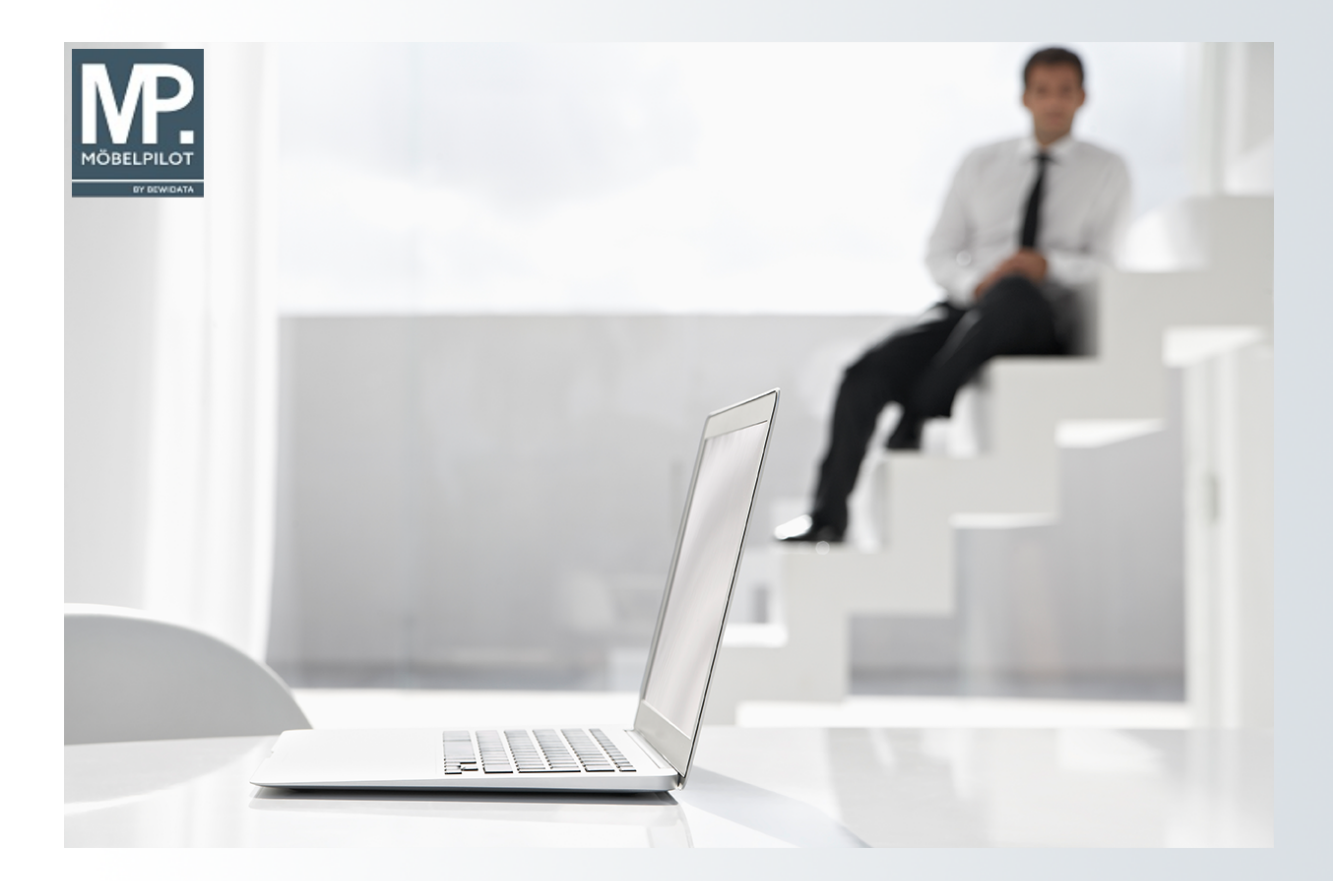

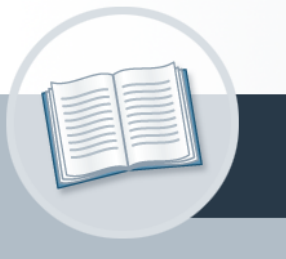

# **Handbuch**

**Wie übernehme ich die Stammdaten der Verbandslieferanten aus dem EMV-**

**Intranet?** 

## <span id="page-1-0"></span>**Urheberrecht und Haftung**

Dieses Handbuch enthält urheberrechtlich geschützte Informationen. Ohne ausdrückliche schriftliche Genehmigung der *bewidata* Unternehmensberatung und EDV-Service GmbH, Isaac-Fulda-Allee 9, 55124 Mainz ist es nicht gestattet, das gesamte Handbuch oder Texte daraus zu reproduzieren, zu speichern oder in irgendeiner Form zu übertragen, zu vervielfältigen oder zu verbreiten.

Die Firma *bewidata* Unternehmensberatung und EDV-Service GmbH übernimmt für den Inhalt dieses Handbuches und damit im Zusammenhang stehende geschäftliche Vorgänge keinerlei Garantie. Das gilt auch für hierin enthaltene Fehler und möglicherweise dadurch entstehende Fehlfunktionen in der Arbeit mit den hier beschriebenen Programmen. Die *bewidata* GmbH behält sich vor, ohne vorherige Ankündigung dieses Handbuch von Zeit zu Zeit auf den neuesten Stand zu bringen. Änderungen der Bildschirmmasken behalten wir uns ebenfalls vor.

**Hinweis**: Alle in diesem Handbuch abgebildeten Screenshots wurden mit einem aktuellen Webbrowser wie Google Chrome, Firefox oder Microsoft Edge erstellt. Abweichungen zu anderen Browsern behalten wir uns vor.

### <span id="page-1-1"></span>**Impressum**

*bewidata* Unternehmensberatung und EDV-Service GmbH Isaac-Fulda-Allee 9 55124 Mainz Telefon 06131 63920 Telefax 06131 639266

Geschäftsführer: Hans-Jürgen Röhrig - Handelsregister Mainz HRB 4285

#### **Support Rufnummern**

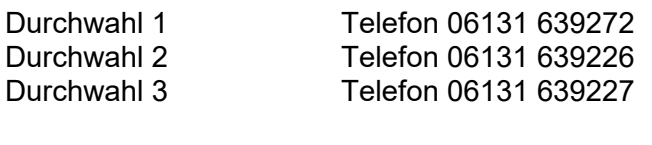

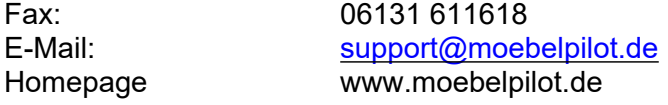

### **Hotline Zeiten**

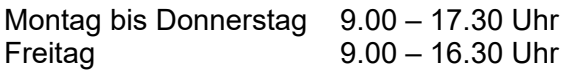

# Inhaltsverzeichnis

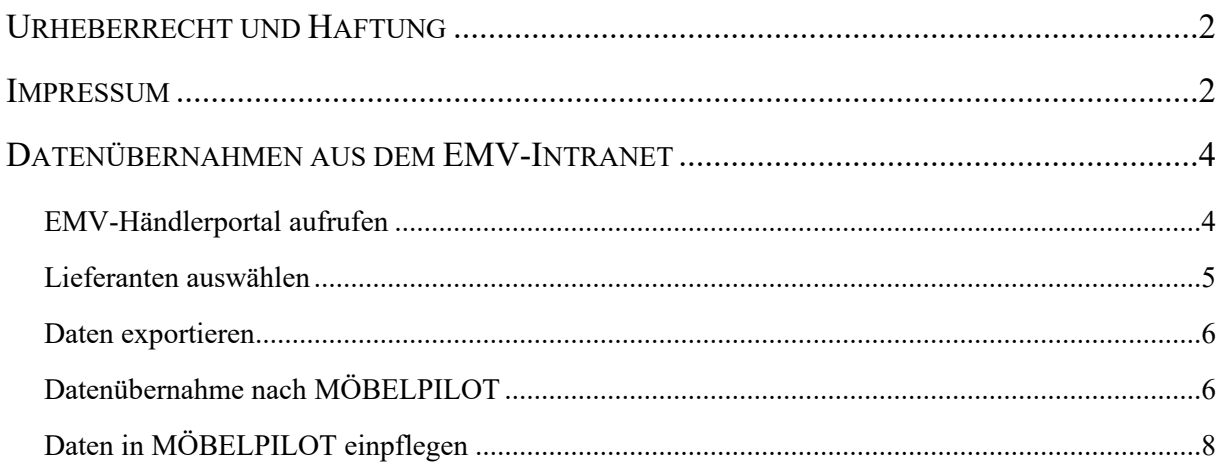

## <span id="page-3-0"></span>**Datenübernahmen aus dem EMV-Intranet**

#### $\overline{\mathsf{a}}$ Suchen (Alt+s) @net\_Manager<br>MÖBELPILOT · Systemvorgaber **EB** Bedienungsanleitung u Personalbereich  $\blacksquare$ . Lieferantenverwaltung 12:33:37  $\uparrow$  Artikelverwaltung Flottmann! ... Kundenverwaltung Sonntag, 6. August **H** Angebotsverwaltung –<br><mark>5</mark>⊺ Auftragsverwaltung Service Datum 06.08.2023 12:08:31 Druckprogramme 24.07.2023 17:07:15<br>24.07.2023 16:07:02 P Bestand und Inventur .<br>Arkäufe 24.07.2023.16:07:40 Eingangsrechnungen 24.07.2023 16:07:27 **LL Statistiken** 18.07.2023 16:07:22 —<br>— Marketing 18.07.2023 15:07:29<br>18.07.2023 15:07:04 FiBu-Schnittstelle 18.07.2023 14:07:15<br>18.07.2023 14:07:15 Kassenkommunikation Abschlussprogramme Extras

<span id="page-3-1"></span>**EMV-Händlerportal aufrufen**

Klicken Sie auf den Hyperlink **Extras**.

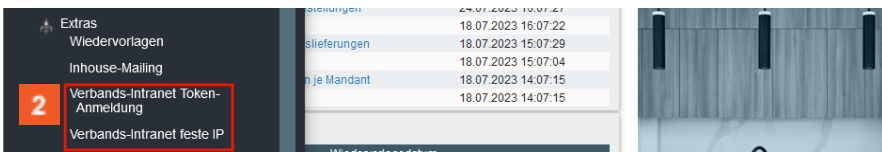

2 Klicken Sie im Inhaltsverzeichnis auf den entsprechenden Hyperlink.

MÖBELPILOT bietet Ihnen 2 Zugangsarten an.

1. Zugang mit Hilfe einer SecurID (Token)

oder

2. Zugang über eine feste und beim Verband hinterlegte IP

Sie müssen also an dieser Stelle entscheiden, welche Zugangsart für Ihr Unternehmen autorisiert ist.

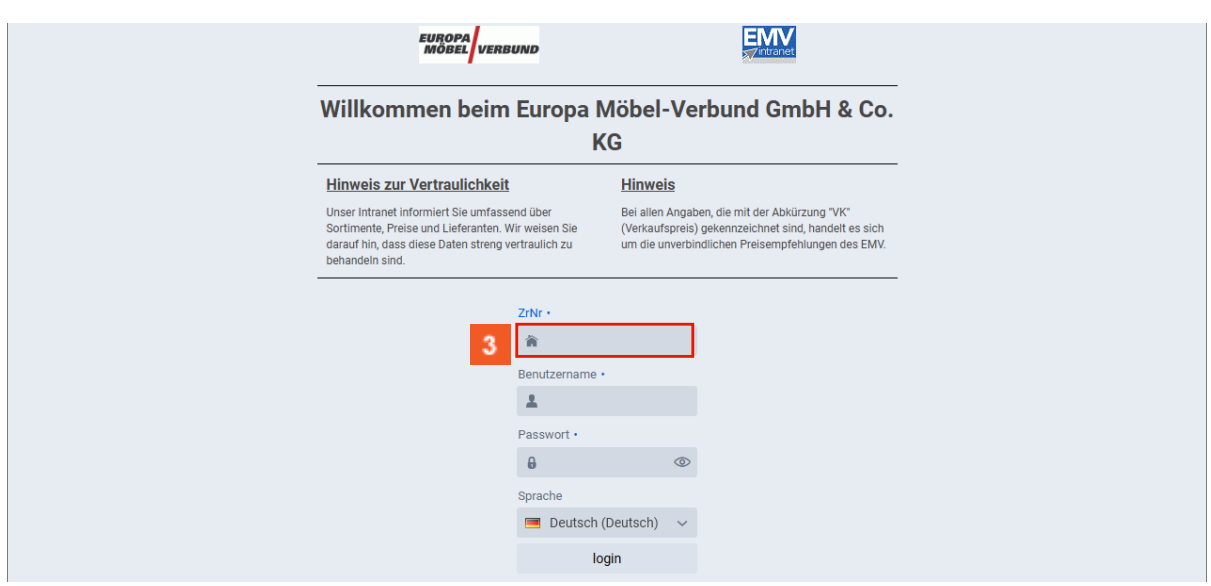

 $3<sup>°</sup>$ Klicken Sie auf das Eingabefeld **ZrNr**. und beginnen Sie mit der Eingabe Ihrer Zugangsdaten (ZrNr., Benutzername und Passwort). Abschließend klicken Sie auf die Schaltfläche *login.*

#### <span id="page-4-0"></span>**Lieferanten auswählen**

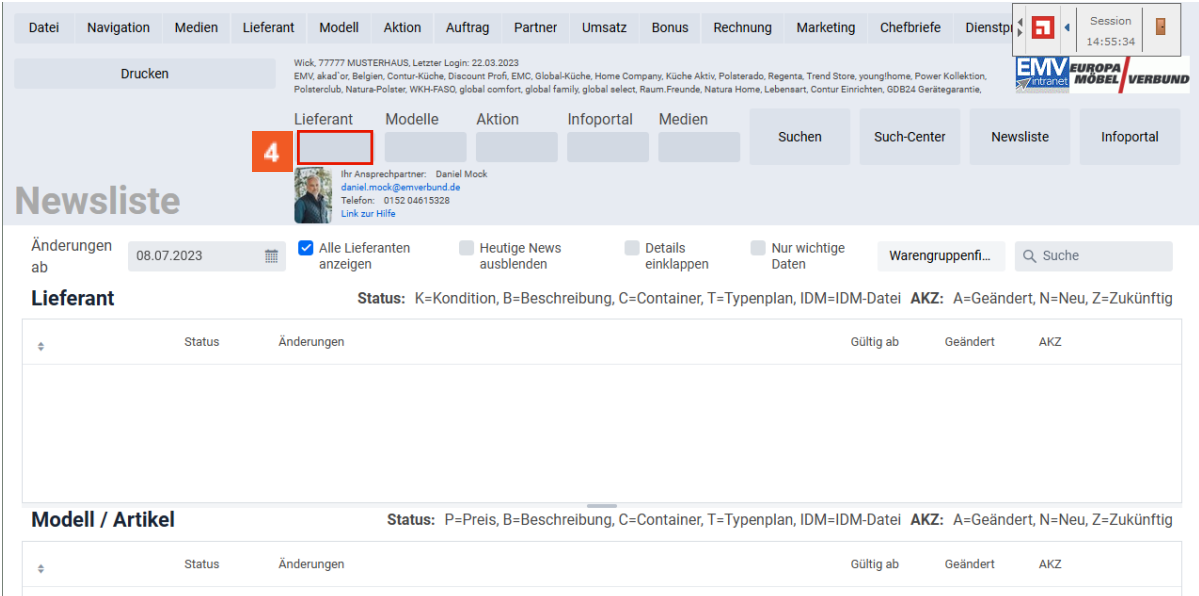

Klicken Sie auf das Eingabefeld **Lieferant**.

 $\bigodot$ 

Wollen Sie nur die Stammdaten eines einzelnen Lieferanten aufrufen bzw. übernehmen, dann pflegen Sie an dieser Stelle nur die entsprechende *ZR-Nummer* ein. Sollen alle Lieferanten auf den Bewidata-Datendienstserver übertragen werden, dann klicken Sie das Feld an und drücken Sie danach die Enter<sub>-Taste</sub>

#### <span id="page-5-0"></span>**Daten exportieren**

 $\bigodot$ 

 $\bigodot$ 

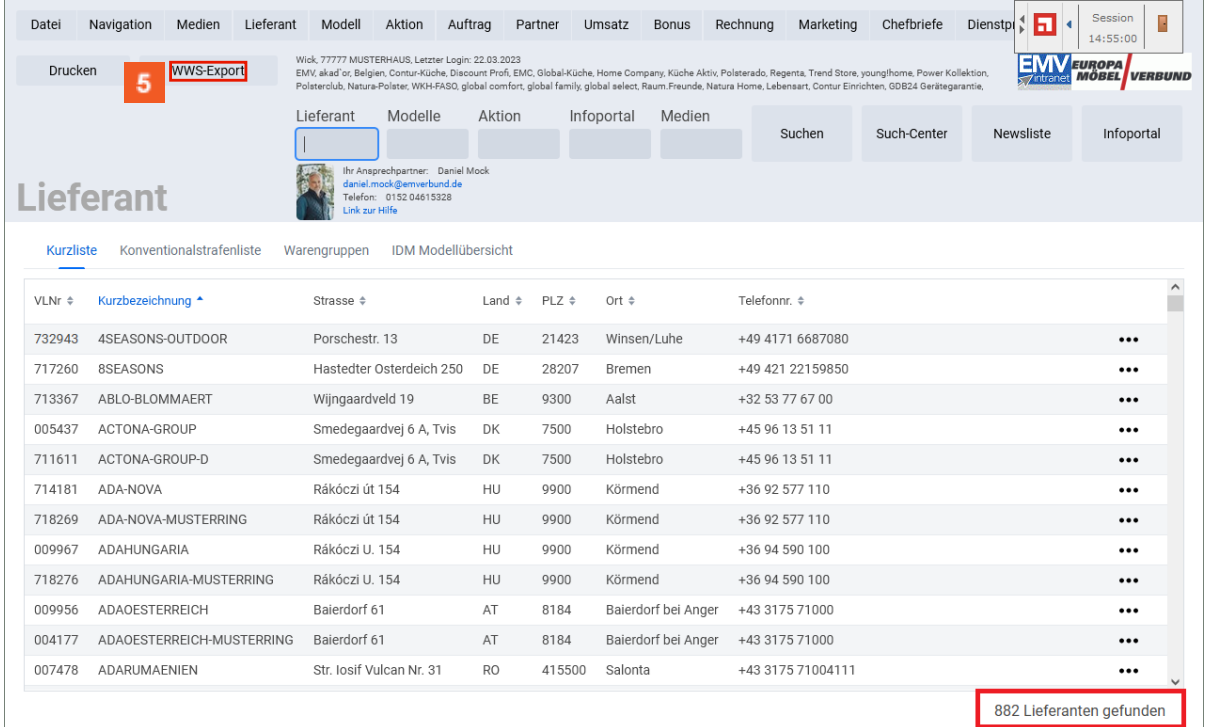

Der Aufbau der kompletten Lieferanten-Datei kann eine kurze Zeit dauern. Bitte warten Sie mit dem nächsten Schritt solange, bis Ihnen am unteren rechten Bildschirmrand die Anzahl der selektierten Lieferanten eingeblendet wird.

Klicken Sie auf das Eingabefeld **WWS-Export**.

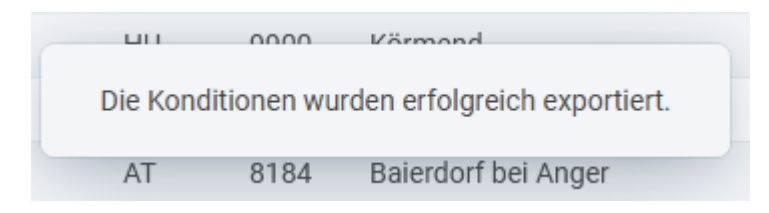

Nach der Bildschirmmeldung, dass die Konditionen exportiert wurden, können Sie sich im Intranet abmelden und Ihr Warenwirtschaftssystem MÖBELPILOT aufrufen.

#### <span id="page-5-1"></span>**Datenübernahme nach MÖBELPILOT**

Die im EMV-Intranet ausgewählten Lieferanten-Daten wurden durch die vorausgegangene Aktion auf den Bewidata-Datendienst-Server exportiert. Von dort können die Daten nun für das hauseigene System abgeholt und selektiv übernommen werden.

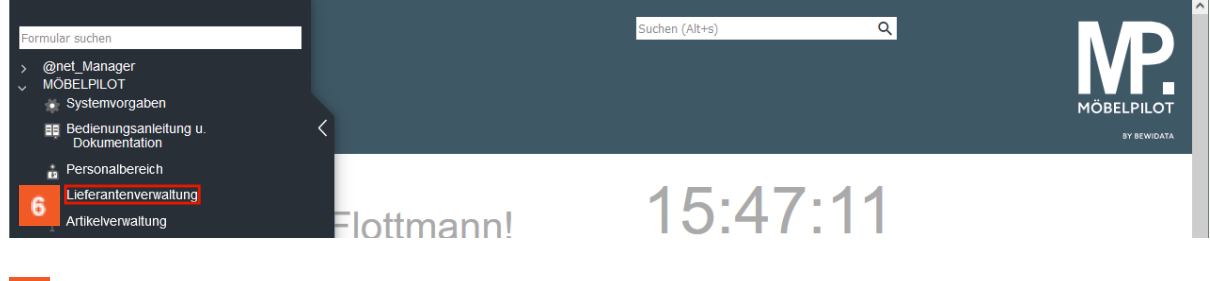

Klicken Sie auf den Hyperlink **Lieferantenverwaltung**.

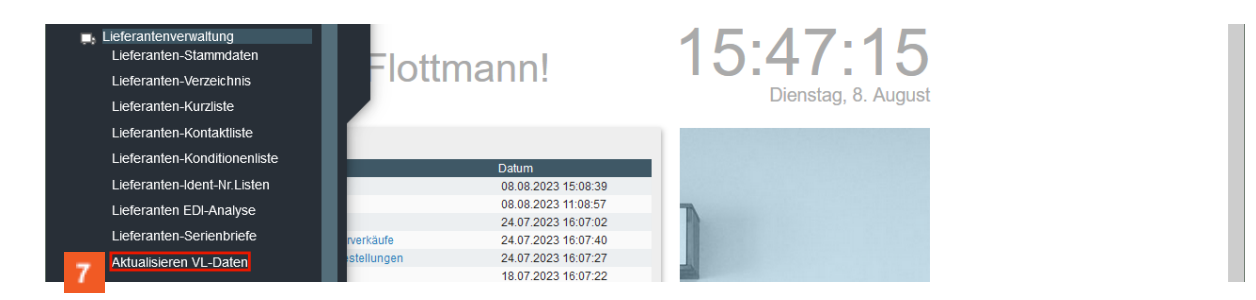

Klicken Sie auf den Hyperlink **Aktualisieren VL-Daten**.

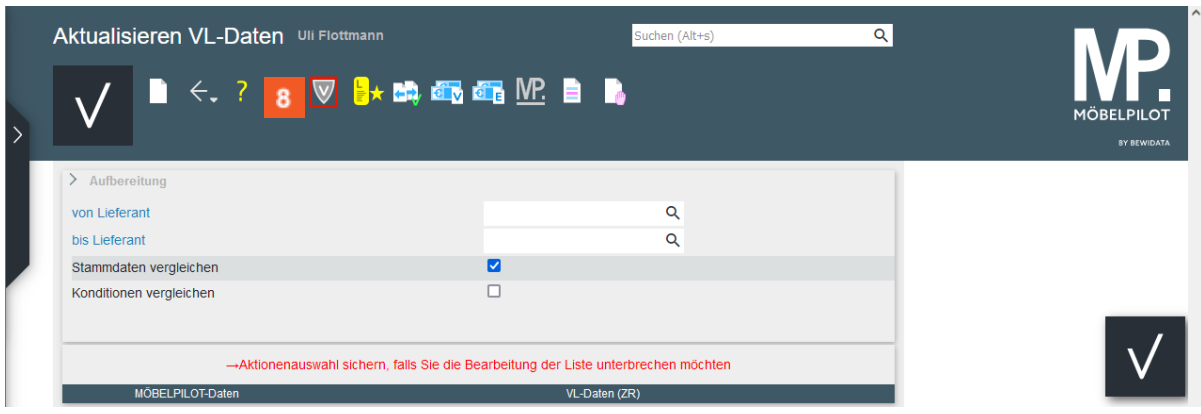

# Klicken Sie auf die Schaltfläche **VL-Daten laden**.

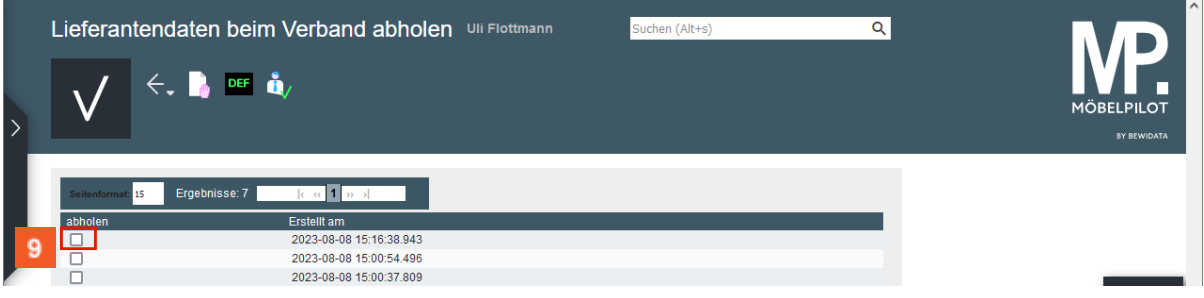

In dieser Übersicht werden Ihnen Ihre, auf dem Bewidata-Datendienst-Server abgelegten, Lieferantendaten der letzten 7 Kalendertage angezeigt. Die Anzeige aktualisiert sich selbstständig. Um eine oder mehrere Dateien zu übernehmen klicken Sie auf das jeweilige Kontrollkästchen.

Klicken Sie auf das Kontrollkästchen **Daten abholen**.

 $\bigodot$ 

 $10<sub>10</sub>$ 

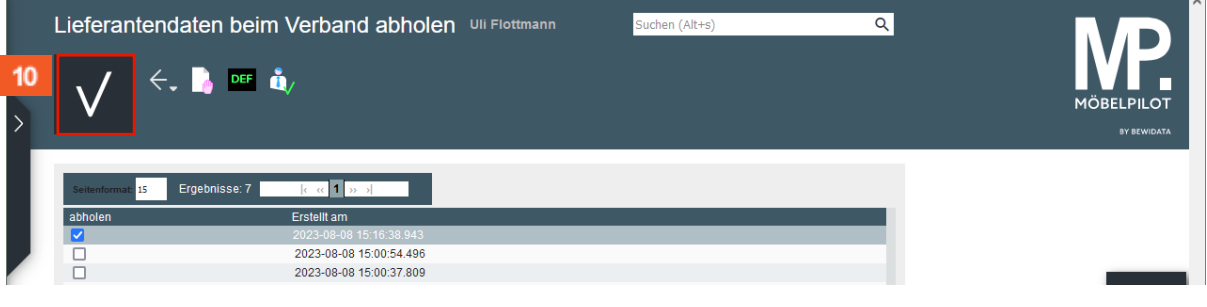

Klicken Sie auf die Schaltfläche **Speichern**.

 $\bigodot$ 

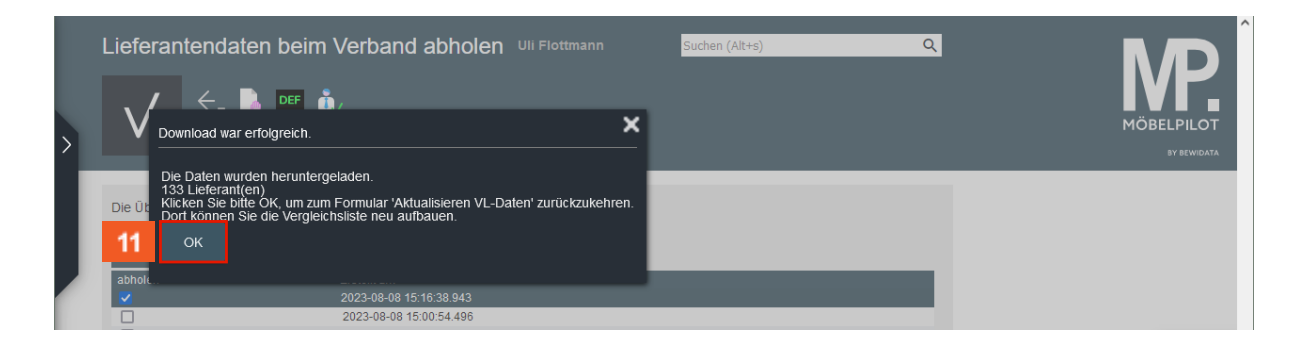

in dem eingeblendeten Info-Fenster können Sie die Anzahl der heruntergeladenen Lieferanten ablesen.

11 Klicken Sie auf die Schaltfläche **OK**.

 $\bigodot$ Durch die vorausgegangene Aktion wurden alle selektierten Lieferantendaten für MÖBELPILOT zur weiteren Nutzung in einem Datenpool bereitgestellt. Die Daten können nun von dort selektiv in die hauseigenen Lieferanten-Stammdaten übernommen werden.

#### <span id="page-7-0"></span>**Daten in MÖBELPILOT einpflegen**

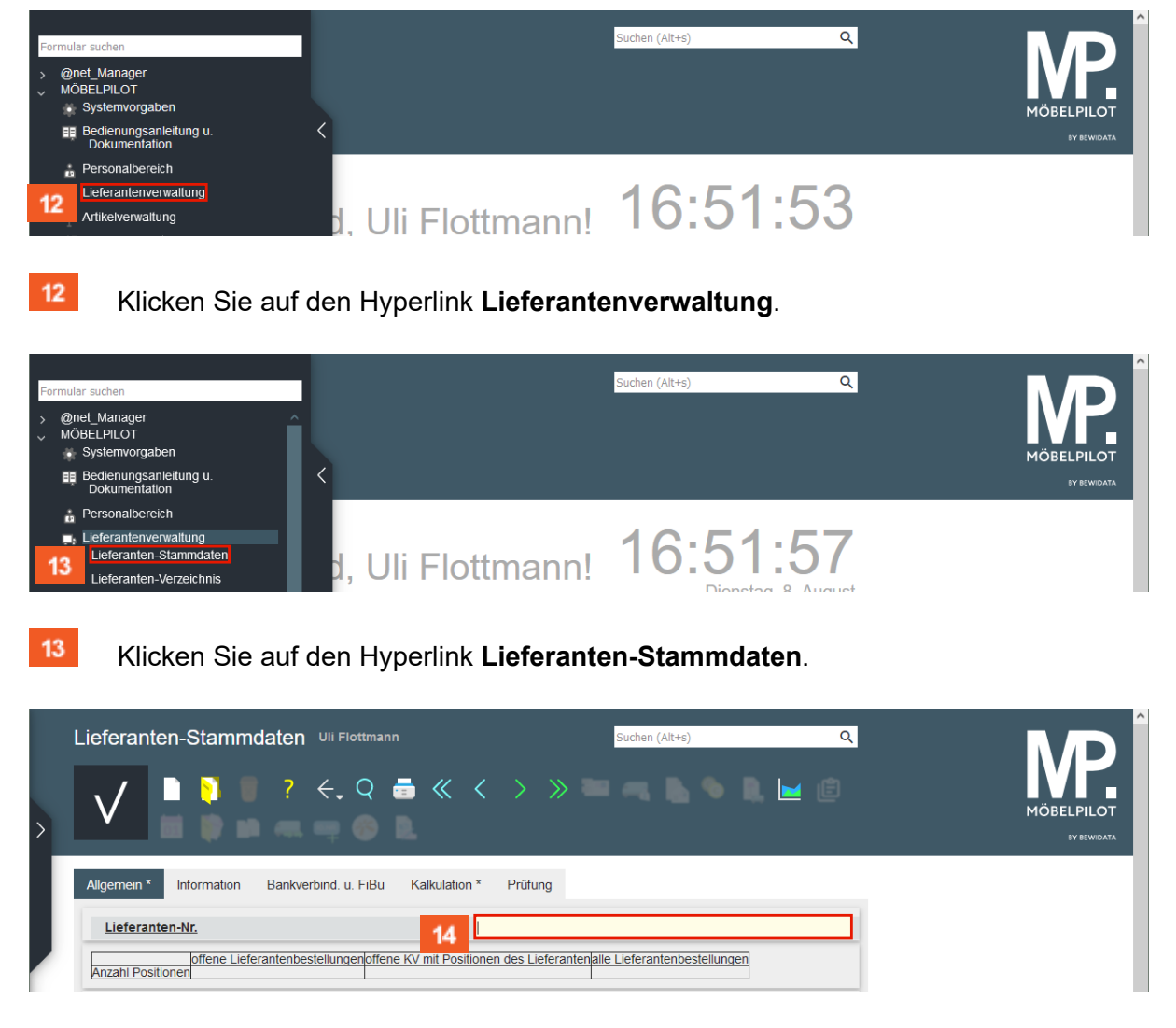

Die hausinterne Lieferanten-Nr. wird standardmäßig durch die Feldvorgabe + nach dem Speichern automatisch festgelegt. Wenn Sie hier einer anderen Logik folgen wollen, müssen Sie die Nummer manuell einpflegen.

Seite 8

#### $14$ Geben Sie **300** im Feld **Lieferanten-Nr.** ein.

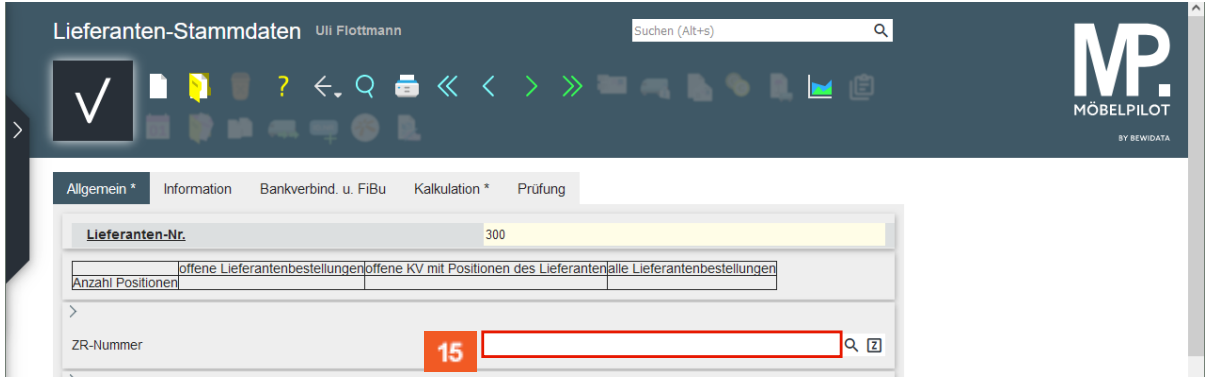

Pflegen Sie den Namen des Lieferanten ein, den Sie aus der Export-Datei übernehmen wollen. Alternativ können Sie auch die ZR-Nummer des Lieferanten direkt eingeben.

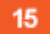

Klicken Sie auf das Eingabefeld **ZR-Nummer**.

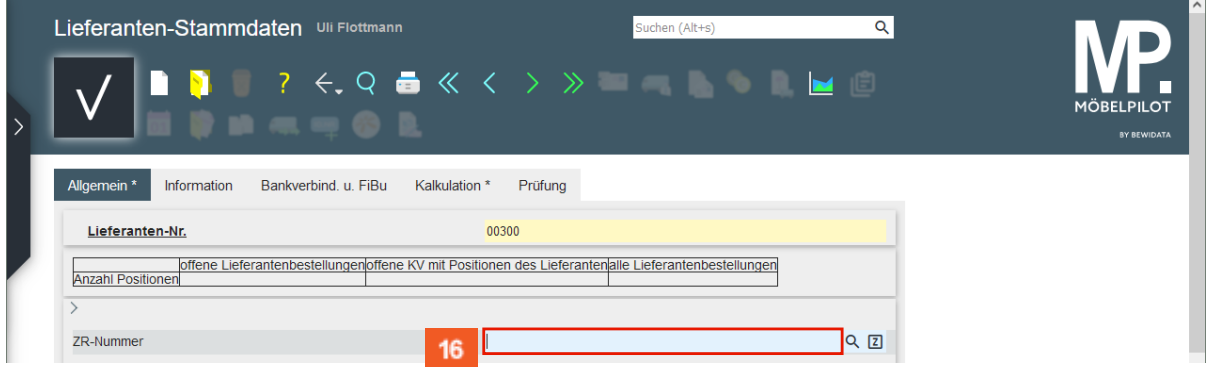

16 Geben Sie **4Season** im Feld **ZR-Nummer** ein.

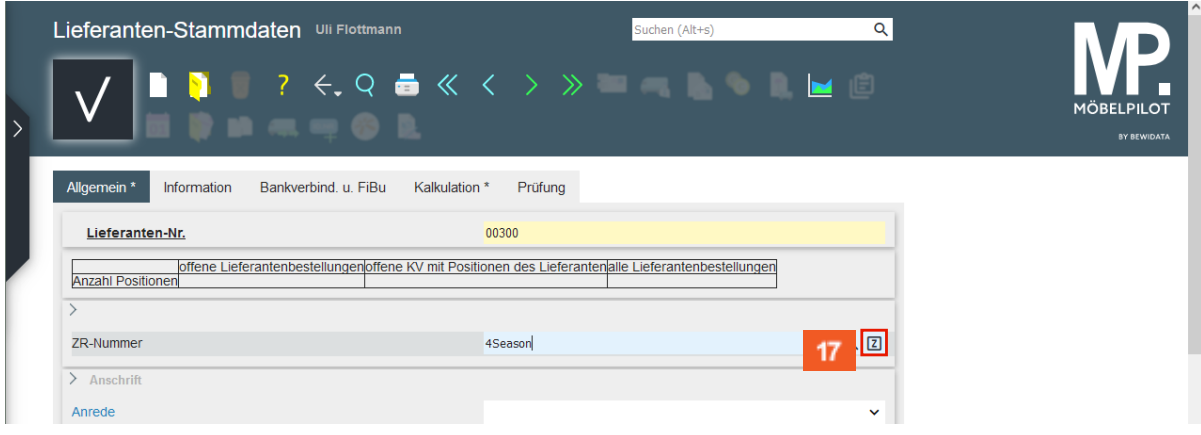

 $17<sup>2</sup>$ 

Klicken Sie auf die Schaltfläche **ZR-Stammdaten übernehmen**.

Findet MÖBELPILOT in der Export-Datei mehrere passende Einträge, so werden diese zunächst in einem Auswahlfenster angezeigt. Gibt es nur einen Treffer, werden die Daten sofort ins Formular eingetragen.

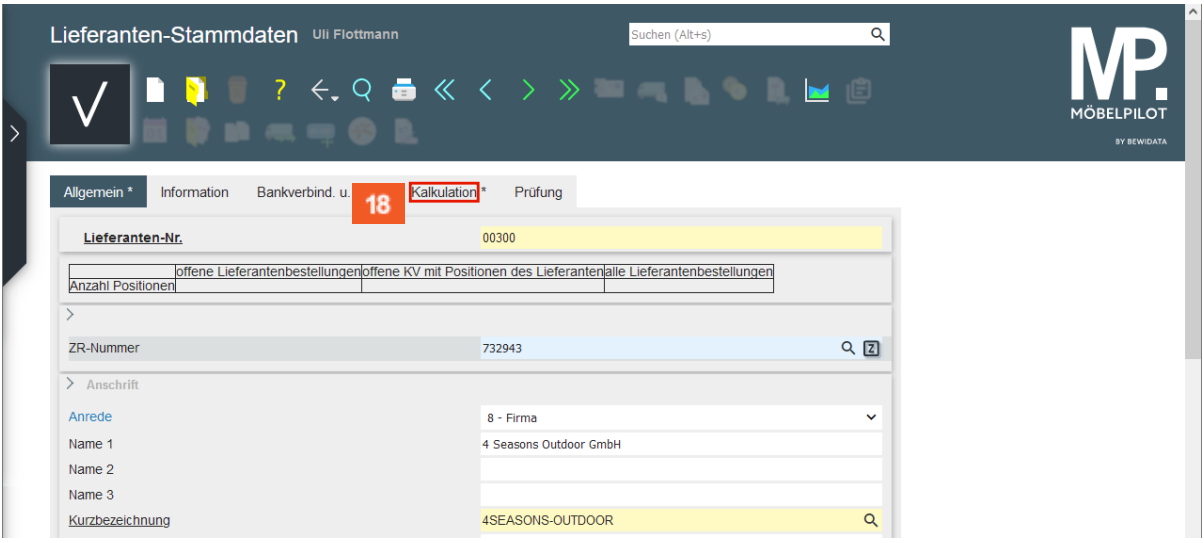

Pflegen Sie nun ggf. weitere Informationen, wie beispielsweise Ihre Kunden-Nr., Ansprechpartner, etc., ein.

Klicken Sie auf den Hyperlink **Kalkulation**.

 $\overline{\mathbf{f}}$ 

18

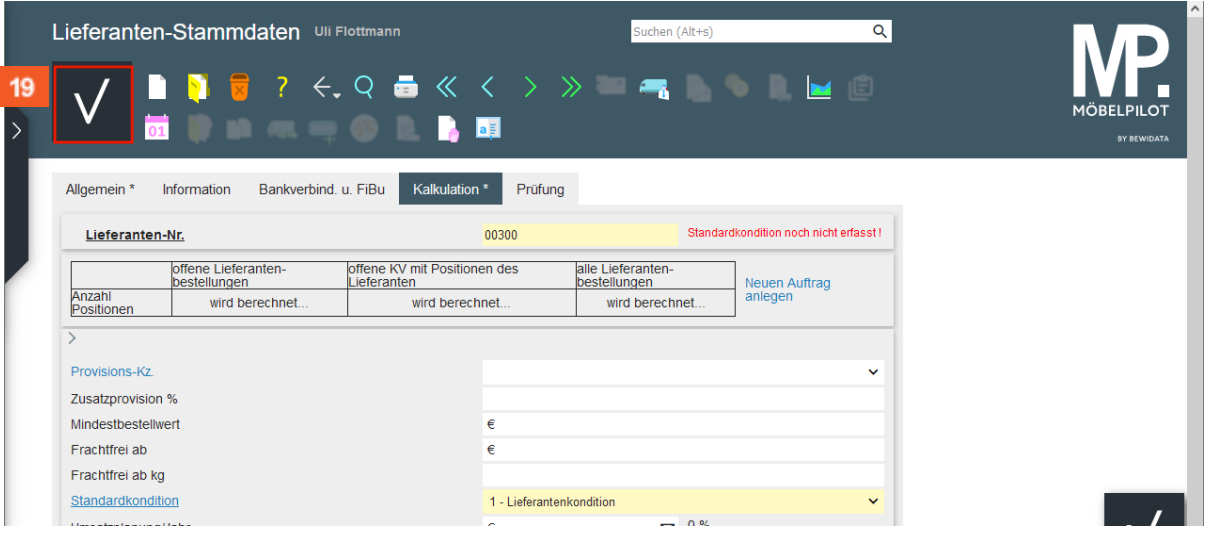

Definieren Sie im Auswahlfeld *Standardkondition*, unter welchem Begriff Sie die Rabattstaffel der Standardkondition verwalten wollen.

19

#### Klicken Sie auf die Schaltfläche **Speichern**.

Nach der Aktion *Speichern* weist MÖBELPILOT darauf hin, dass zu der festgelegten Standardkondition noch keine Rabattstaffel eingepflegt wurde. Dieses Thema beschreiben wir ausführlich im nachfolgenden Kurs *"Wie übernehme ich die Rabattstaffeln und Konditionen aus dem EMV-Intranet?"*.